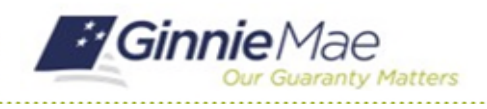

## Attend the Entrance Conference

GMC C&M MODULE QUICK REFERENCE CARD

This Quick Reference Card provides an overview of the steps and instructions to attend the virtual Entrance Conference as an Authorized Signer, Review Liaison, and Basic User.

## **NAVIGATING TO GMC C&M**

- 1. Navigate to MyGinnieMae [\(https://my.ginniemae.gov\)](https://my.ginniemae.gov/).
- 2. Login with your credentials.

3. Select Ginnie Mae Central under the Applications section on the My Tools dropdown.

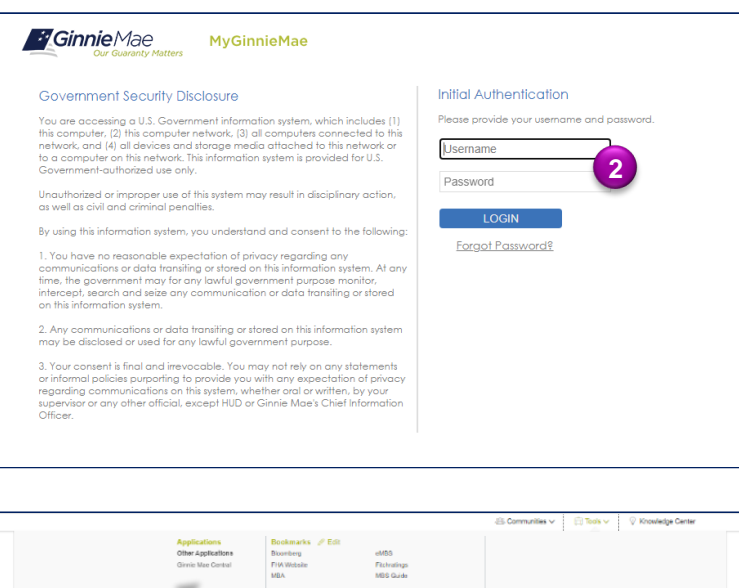

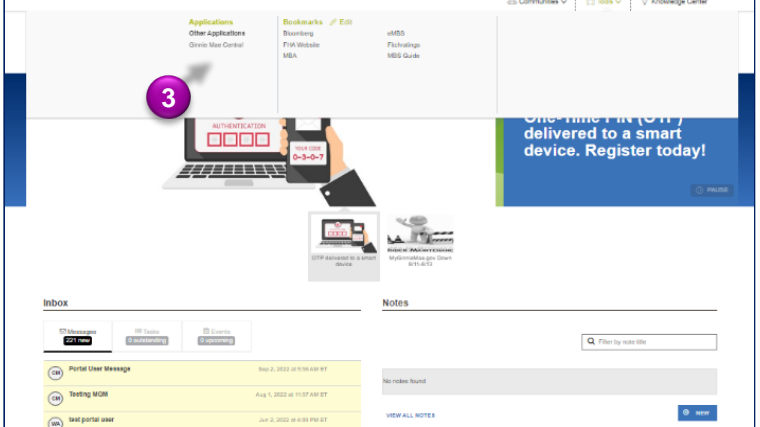

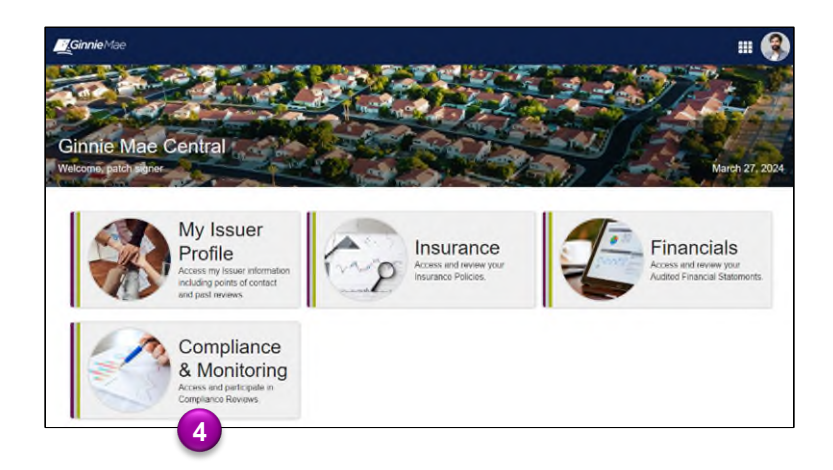

4. Select the C&M module.

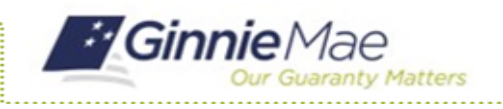

## Attend the Entrance Conference

GMC C&M MODULE QUICK REFERENCE CARD

## **ATTEND ENTRANCE CONFERENCE**

1. Select the **Review Banner or the Review ID link** to access the Review Record. **1**

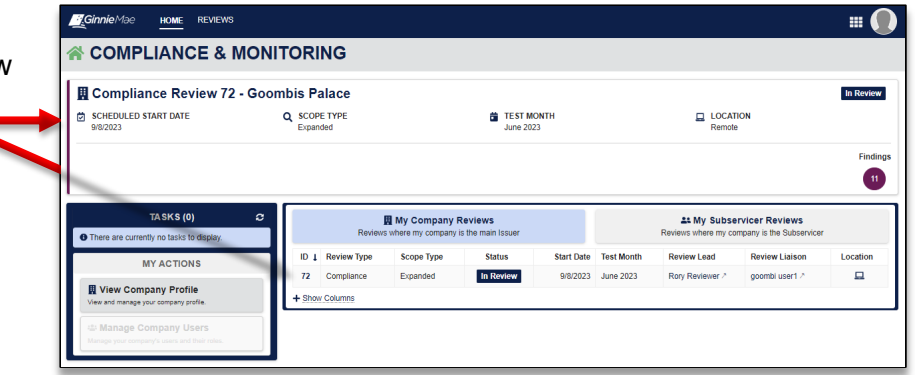

- 2. Once on the Review Record, Select the **Entrance Conference** tab.
- 3. On the Entrance Conference tab, **under the Details section,** view the Date & Time, Meeting Link, Conference Notes, and Conference Attendees of the Entrance Conference set by the Review Team. Click on the meeting link to attend the virtual Entrance Conference.

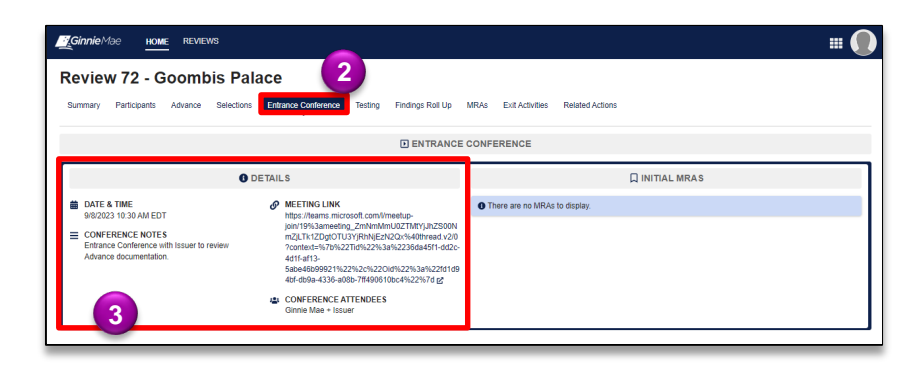